## **How to Reset Your D2L Password**

1. Go to Pacifica's public page by inserting the web address in your browser.

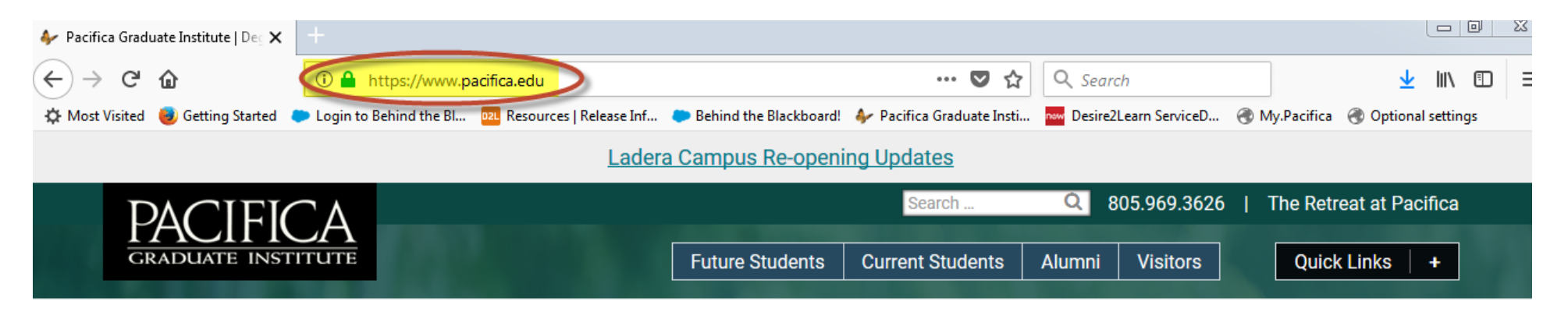

2. From the **Quick Links** menu at the top right, select "**eLearning (D2L)**."

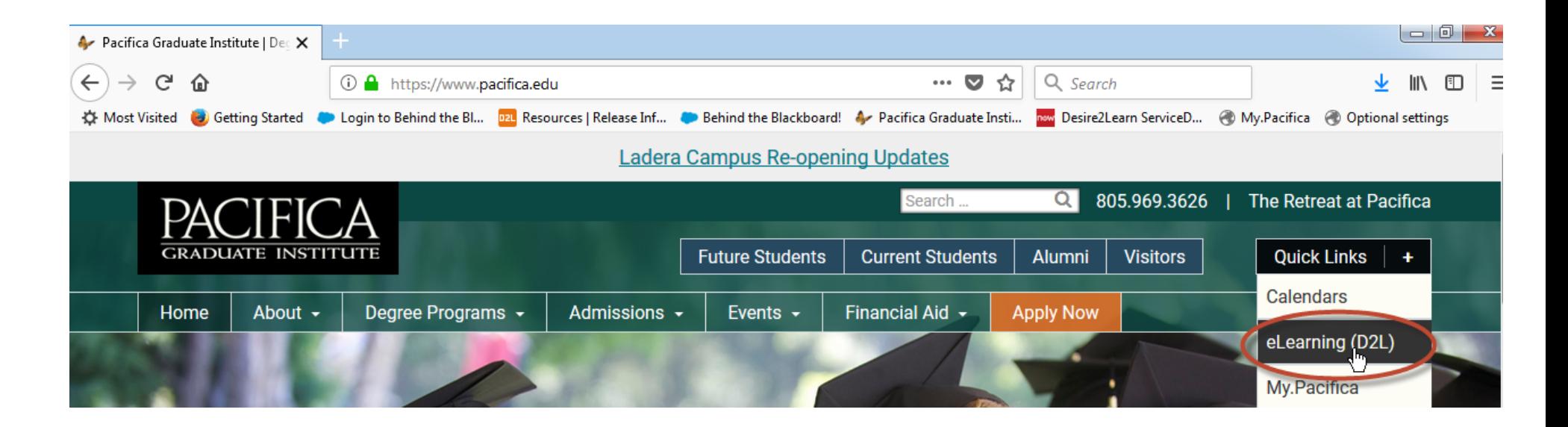

## 3. Click on the "Forgot your Password?" link.

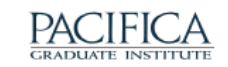

## Welcome!

Please log in to Pacifica's Online Learning System, Desire2Learn. If you have questions or need technical assistance, please contact IT Support at 805-679-6199, or send a message to itsupport@pacifica.edu.

Please use the "Forgot Your Password?" link below if you need to reset your password. A password reset link will be sent to the email address associated with your D2L account.

Your username is firstname.lastname. Example: john.doe

Please click here for a System Check before you login.

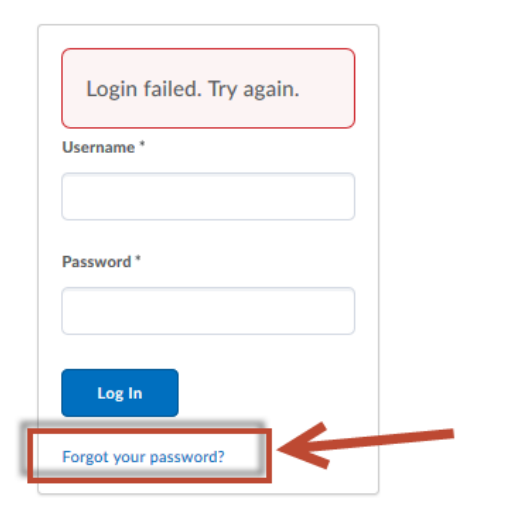

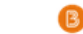

C Copyright D2L Corporation. All rights reserved.

All D2L marks are trademarks of D2L Corporation. Please visit D2L.com/trademarks for a list of D2L marks.

4. Enter your **username** (firstname.lastname) and click on **Submit**.

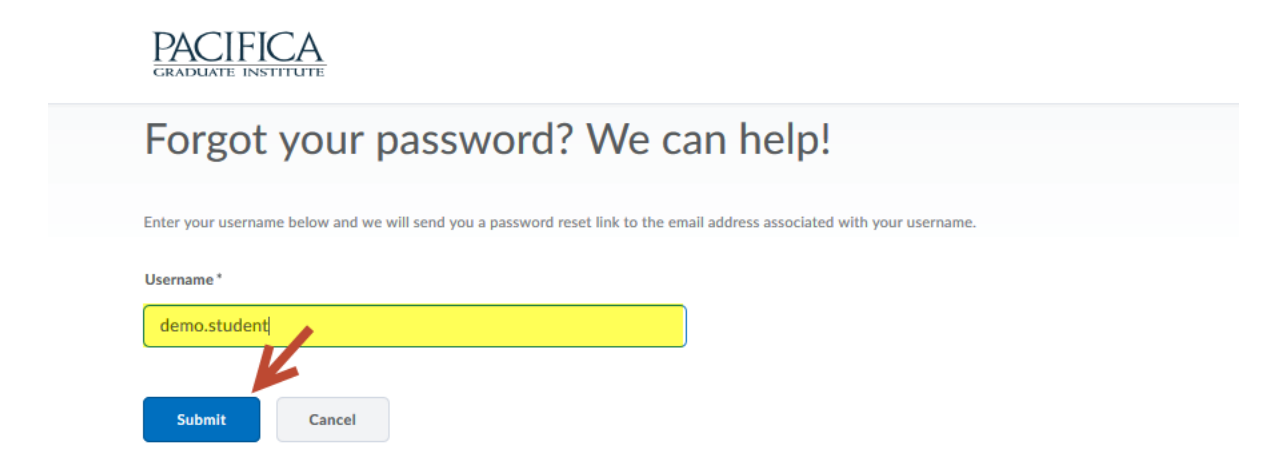

5. You will see a confirmation page instructing you to check your email inbox for the password reset link. The email address you should check is the email address associated with your D2L account.

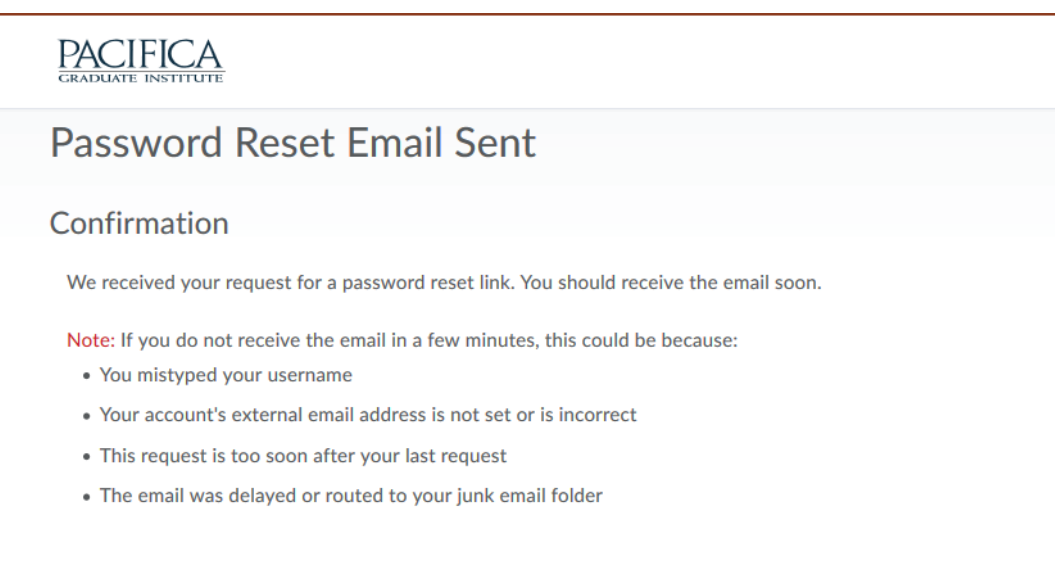

Go to login page

6. Navigate to your email inbox to view the password reset notification. Click on the "Reset my password" link. Note that this reset link expires 72 hours after your initial reset request.

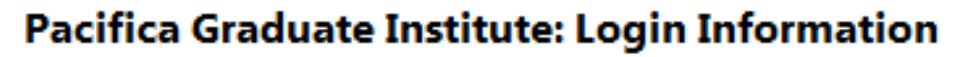

IT Support Sent: Fri 4/20/2018 2:38 PM To:

Greetings Demo,

To reset your password for Pacifica Graduate Institute eLearning account, please click the reset password link below and follow the onscreen instructions. Note: The reset password link expires 72 hour(s) after your initial request is submitted.

ዹ

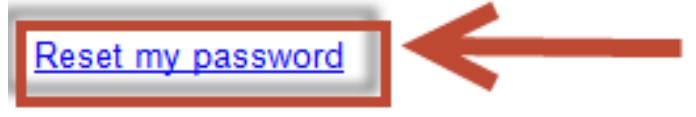

Sent: Friday, April 20, 2018 2:38 PM PDT

If you have any additional questions, please contact the IT support line at 805 679-6199 or email your questions to itsupport@pacifica.edu. Thank you, The Pacifica IT Department 7. You will be prompted to choose a new password. Enter your username and your new password. Note that your password must be between **8-50 characters** in length. Click on **Submit.**

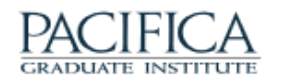

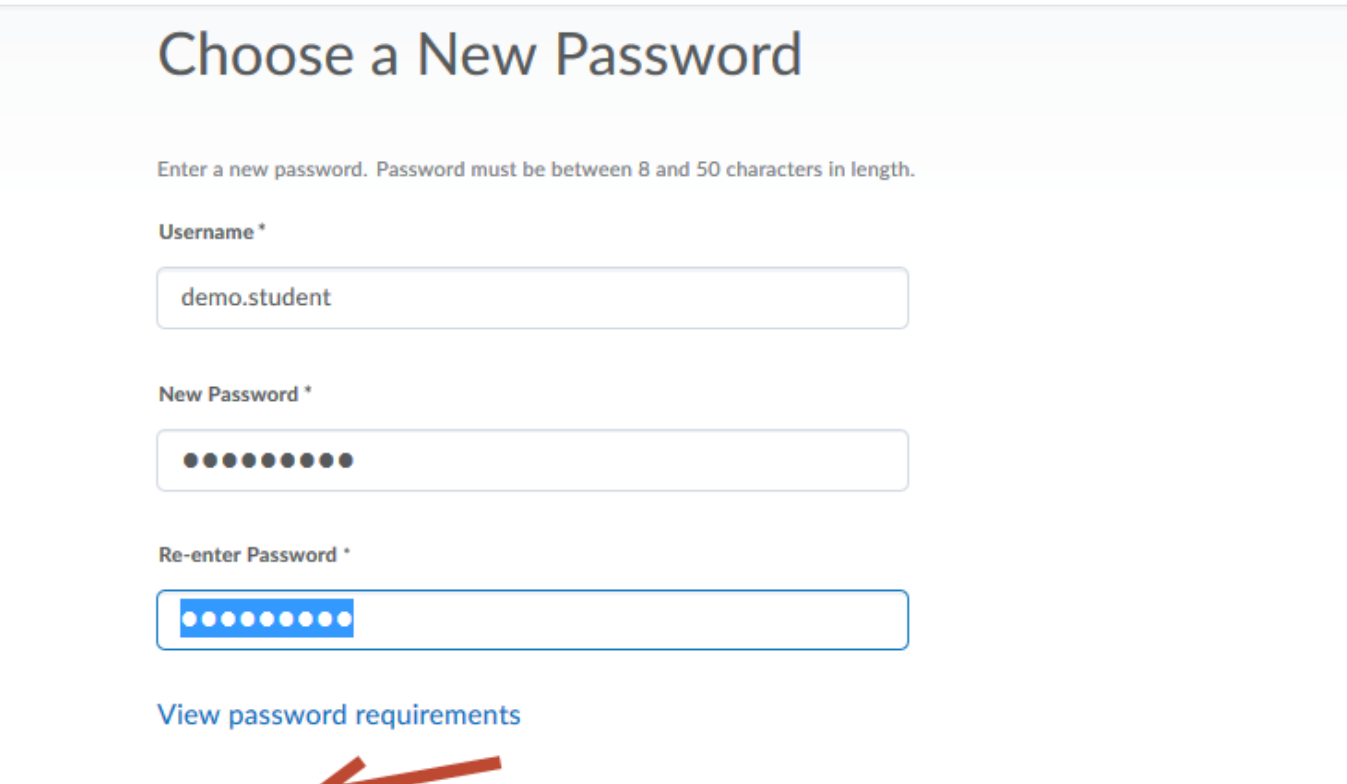

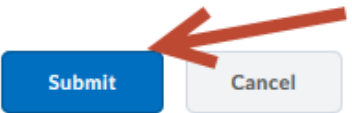

8. A page will display confirming the successful reset of your password. Click on the **"Go to login page"** link to log in with your username and new password.

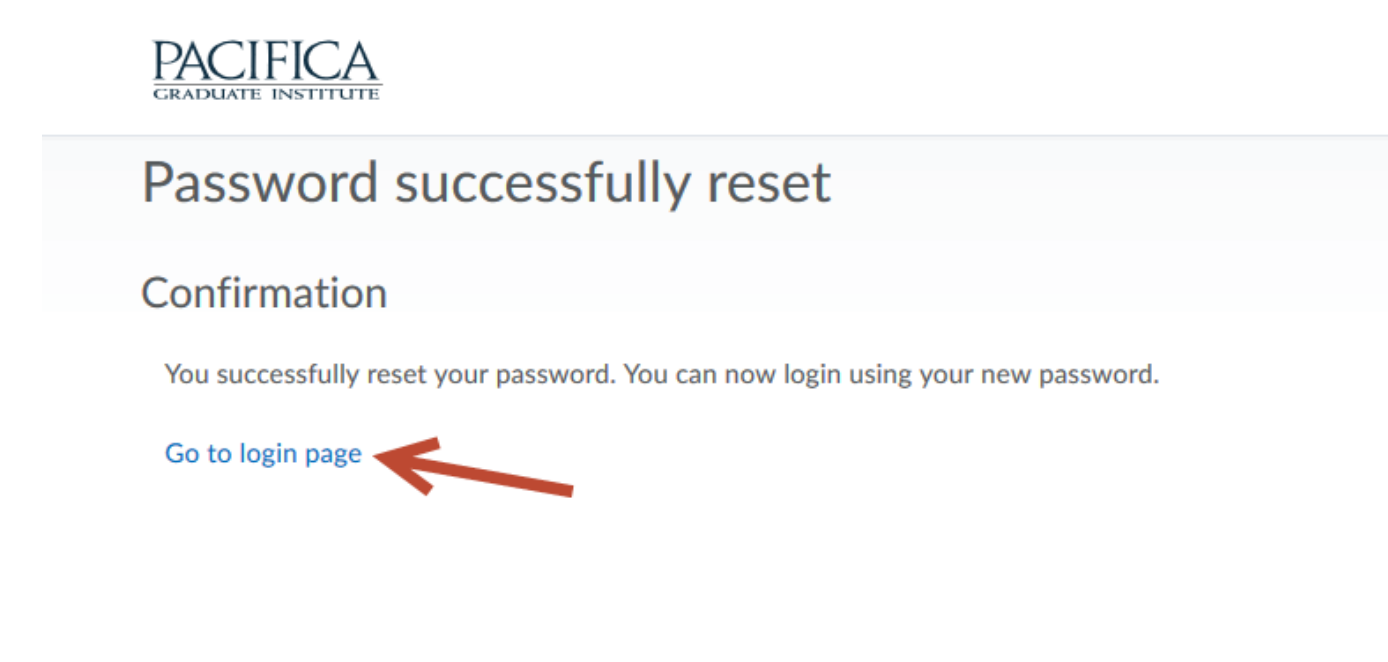